### OFFICIAL - SENSITIVE: COMMERCIAL

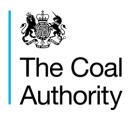

Resolving the impacts of mining

T +44(0)1623 637000 www.gov.uk/coalauthority

Date: 13/04/17

Reference: CA18/2524

## Non-Exclusive Framework Contract for the Provision of Engineering Services CA18/5242

# **eTender Registration Information**

This tender is being undertaken by the Authority's eTender portal hosted by Bravosolution, details of how to register are detailed below.

Should you wish to participate in this electronic tender exercise you will need to register your company details, which will require the provision of some company information and agreement to terms and conditions to access the system. Use of the system is free of charge.

In order to register please log on to <a href="www.coal.bravosolution.co.uk">www.coal.bravosolution.co.uk</a> and should you have any difficulties with this procedure, please contact Bravosolution, the Authority's provider, on 0800 368 4850 (free phone number), who will assist you throughout the whole procedure at any time.

The despatch, completion and return of tenders will be undertaken electronically, the Authority will issue a letter to award the contract. This contract will be carried out under the OJEU Restricted Procedure procurement route. The Restricted Procedure is a two-stage process which allows for the Authority to draw up a list interested parties by undertaking a pre-qualification stage prior to the issuance of the tender documentation. Full details are contained within the documents available once registered.

### **How to Express Interest in this Tender:**

- Register your company on the eSourcing portal (this is only required once):https://coal.bravosolution.co.uk and click the link to register — Accept the terms and conditions and click I agree'
- 2. Enter your correct business and user details Note the username you chose and click 'Save' when complete, you will shortly receive an email with your unique password (please keep this secure)
- 3. Express an Interest in the tender Login to the portal with the username/password

### OFFICIAL - SENSITIVE: COMMERCIAL

- 4. Click the 'PQQs / ITTs Open To All Suppliers' link. (These are Pre-Qualification Questionnaires or Invitations to Tender open to any registered supplier)
- 5. Click on the relevant PQQ/ ITT to access the content.
- 6. Click the 'Express Interest' button at the top of the page. This will move the PQQ /ITT into your 'My PQQs/ My ITTs' page. (This is a secure area reserved for your projects only)
- 7. You can now access any attachments by clicking 'Buyer Attachments' in the 'PQQ/ ITT Details' box

# Responding to the tender:

- 1. Click 'My Response' under 'PQQ/ ITT Details', you can choose to 'Create Response' or to 'Decline to Respond' (please give a reason if declining)
- 2. You can now use the 'Messages' function to communicate with the buyer and seek any clarification
- 3. Note the deadline for completion, then follow the onscreen instructions to complete the PQQ/ ITT There may be a mixture of online and offline actions for you to perform (there is detailed online help available)
- 4. You must then submit your reply using the 'Submit Response' button at the top of the page. If you require any further assistance please consult the online help, or contact the eTendering help desk.